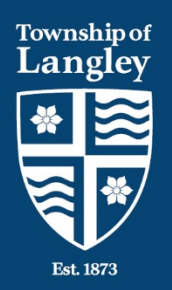

**Bulletin Permit, Licence & Inspection Services**

# **MyTownship eInspection Reference Guide**

eInspections provides customers an efficient way to schedule, cancel and reschedule building inspections and view the building permit status online. This online service is accessed through your MyTownship account using a 4 – 6 digit access code. Only one access code per building permit is issued. If an access code was not provided at the time of application, it can be requested by the applicant/owner/builder on file using the email provided for inspection notices.

## *Step 1 – Register with MyTownship*

- Navigate to MyTownship [www.tol.ca/MyTownship](http://www.tol.ca/MyTownship)
- Click on Sign up or Sign in to MyTownship
- Click on Sign up now to create an account
- If you don't have a MyTownship account
- follow the instructions under Don't have a MyTownship account
- You will receive an email regarding your registration. Confirm the email to finalize and complete your MyTownship registration.
- Login to MyTownship [www.tol.ca/MyTownship](http://www.tol.ca/MyTownship) once your registration is complete

## *Step 2 – Register Your Building Permit(s) with MyTownship*

- From the MyTownship Dashboard choose Permits under Property Accounts
- The first time you add a permit, you will be asked to create a profile
- Click on Edit Accounts
- Click on Link Account
- Click on Link a Permit
- In the folder number field, enter the building permit number - BPXXXXXX
- Enter the  $4 6$  digit access code
- Click on the Link button

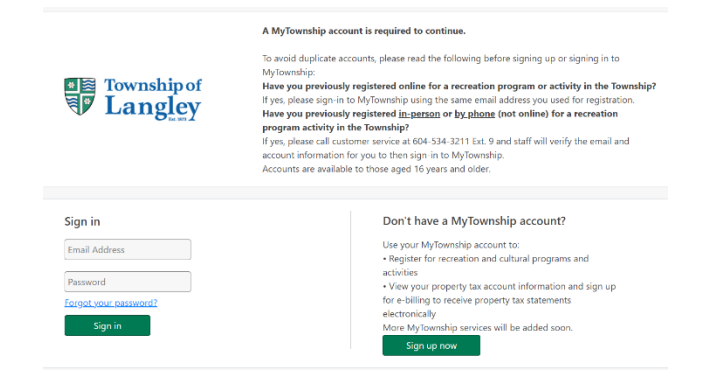

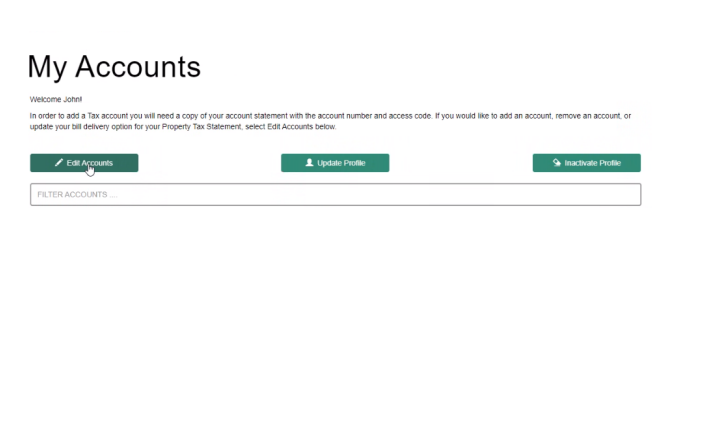

tol.ca

### **Step 3 – Request an Inspection**

- Click on the permit you want to schedule an inspection for – all building permits have a hard hat icon beside them. If you have multiple permits, you can type in the permit number, address or the street in the filter accounts field.
- Scroll down to the inspections (tasks)
- Beside the specific inspection, click on **Schedule**
- In the Notes field, enter the business licence number of the trade doing the work. If you are a homeowner and have not hired a trade, please enter homeowner in the notes field.
- Select a date
- Click Schedule

### **Step 3 – Cancel or Reschedule an Inspection**

- Click on the Cancel or Reschedule button
	- $\triangleright$  To reschedule, you will be prompted to choose a new inspection date. Confirm the business licence number of the trade doing the work and click on Reschedule
	- $\triangleright$  To cancel an inspection, you will be prompted with a confirmation screen of the inspection you are about to cancel. To cancel the inspection, click on Cancel Inspection.

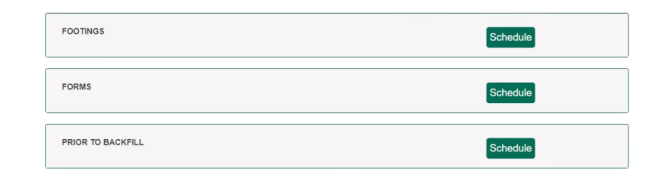

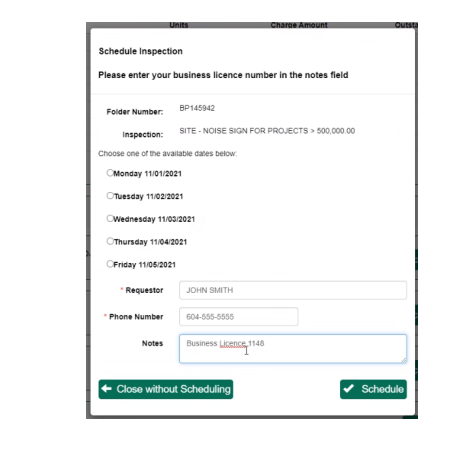

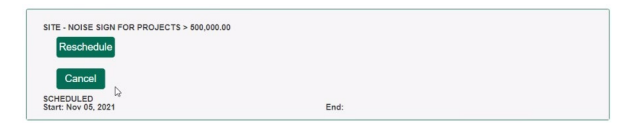

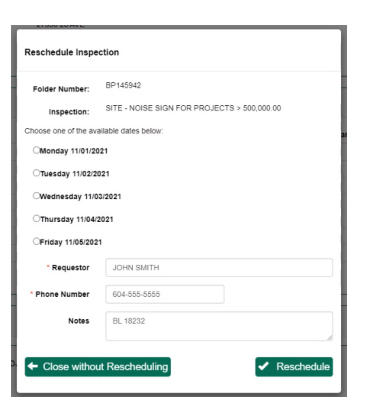

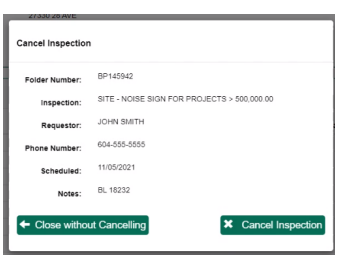

*Building inspection requests must be submitted by 3:30pm on the business day prior to the day of inspection. If the building inspector is unable to attend the site on the requested day due to a high volume of requests, it will be rescheduled for the following business day.*